# Job Application with the City of Whitehorse

**Quick Reference Guide for External Job Seekers**

**Website:**

**[www.whitehorse.ca/careers](http://www.whitehorse.ca/careers)**

**Contact Information: Human Resources Department (867) 668-8636**

E WILDERNESS C

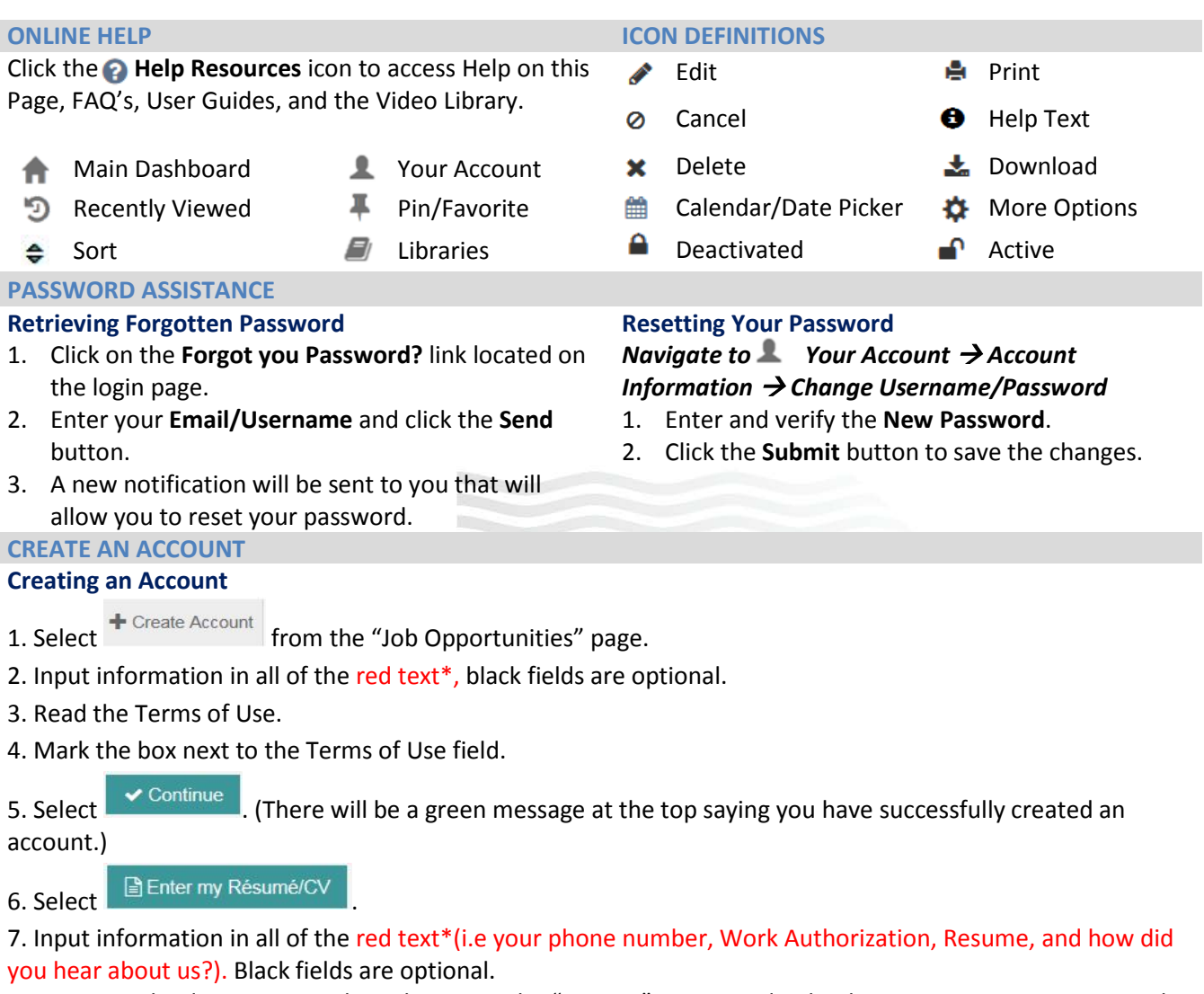

a. You can upload your resume by either using the "Browse" option and uploading your resume, or copy and Paste (using control V) or type in your resume.

8. Select > Next

9. Preview all information entered.

a. Select if any information requires revision.

10. Select > Finish

# **CAREER CENTER OPTIONS**

# **Creating Job Search Agents**

*Navigate to Career Center Job Search Job Search Agents*

- 1. Click on the **Create New Search Agent** option.
- 4. The **Quick Job Search** page will be presented. Additional search options include and **Advanced Job Search**, **Hourly Job Search**, and **View All Jobs**.
- 5. Once you have entered the search criteria for the selected job search, click the **Search** button.
- 2. Next, click the **Save Search as an Agent** option located at the bottom of the page.
- 3. Enter the **Search Agent Name**, check the box next to the **Active** field, and mark the box next to the

### **Acknowledgement** field.

- 4. Click the **Save Search Agent** button.
	- The results of the agent will be emailed to you daily.

## **Managing Job Search Agents**

## *Navigate to Career Center Job Search Job Search Agents*

1. The options located in the **Action(s)** column include:

- **P** Run Agent Manually will present your search results on the screen.
- **Deactivate** will stop the notifications of your job search agent results being emailed to you.
- **Delete** will permanently remove the job agent.

# **Searching & Applying to Job Openings**

# *Navigate to Career Center Job Search Search Jobs*

- 1. The **Quick Job Search** will be presented. Additional search options include **Advanced Job Search**, **Hourly Job Search**, and **View All Jobs**.
- 2. Once you have entered the search criteria for the selected job search, click the **Search** button.
- 3. Next, click on the **Job Title** in the search results to view the job details.
- 4. Click the **Submit your Résumé to this Job** button.
- 5. Click the **Next** button.
- 6. Review the information in the **Internal Transfer Form** and complete any remaining fields. Fields displayed in red text\* are required. If you have your résumé in electronic format, you may click the **Upload Résumé** button to populate the form with the information.
- 7. Several buttons are presented allowing you to advance through the apply process as desired.
	- **Previous** will move you back to the prior step.
	- **Finish Later** will save the information you have entered thus far allowing you to complete the application at a later time.
	- **Next** will advance you to the next step.
	- **Cancel** will cancel the application and no information will be saved.
	- **Skip Step** will display when the step is optional.
- 8. Click the **Next** button.
- 9. Complete the **Screening Questionnaire**, where applicable, and click the **Next** button.
- 10. If you are prompted to provide a **Cover Letter**, you may copy and paste or enter your cover letter in the **Contents** box and click the **Next** button.
- 11. **Preview** is the last step in the apply process. Click the **Edit** icon to make changes to the information.
- 12. Click the **Finish** button to complete.
- 13. A success message will be presented once you have completed the apply process.

# **Editing/Updating Your Résumé**

# *Navigate to Career Center My* **Résumé***s*  **Résumé**

- 1. Click on the **Edit Résumé** option.
- 2. Complete and/or edit the information in the **Internal Transfer Form**. Fields displayed in red text\* are required.
- 3. Click the **Submit** button to save your changes.
	- Alternatively, you may use the **Upload Résumé** option if you have your résumé in an electronic format

such as MS Word, Word Perfect, RTF, plain text, HTML and text-based PDF.

#### **Reviewing Your Résumé Submission History**

#### *Navigate to Career Center My* **Résumé***s*  **Résumé Submission History**

- 1. Click on the **More Options** icon located in the **Actions** column to perform the following tasks:
	- **View Résumé**: View the version of the résumé you submitted when applying to the job.
	- **View/Add this Cover Letter**: View the cover letter submitted for the job or add a cover letter if this step was skipped initially.
	- **Remove Self from Consideration**: This action will remove you from the job. Please note that you will not be allowed to reapply to the job in the future if you remove yourself from consideration.

#### **Résumé Attachments**

#### *Navigate to Career Center My* **Résumé***s*  **Résumé Attachments**

- 1. Enter a **Description** in the textbox, if desired.
- 2. Click the **Browse** button.
- 3. Access the file and click the **Open** button. The path to the file will display in the **Find File** field.
- 4. Click the **Add Attachment** button.
- 5. A success message will display and the attachment will be presented with the options to **Download** and **X** Delete.

#### **Résumé Cover Letters**

*Navigate to Career Center My* **Résumé***s*  **Cover Letters**

- 1. Click the **Create a New Cover Letter** option.
- 2. Enter the **Cover Letter Name** and **Content**.
- 3. Click the **Submit** button. A success message will display and the cover letter will be presented with the options to **Edit** and **X** Delete.

**Questions about Job Postings, Recruitment or the Selection Process?**

**Contact the City of Whitehorse - Human Resources Department**

(867) 668-8636 or [careers@whitehorse.ca](mailto:careers@whitehorse.ca)

#### **Need Assistance?**

If you do not have a computer or need assistance with your resume or submitting your application, please contact or visit **Employment Central**:

THE WILD NECO

#### **Employment Central**

#202-204 Black Street (867) 393-8270

Employment Central offers free access to computers, photocopiers, and phones for job search-related use, as well as assistance with creating, formatting, and submitting your applications. For more information, visit <http://www.employmentyukon.ca/>